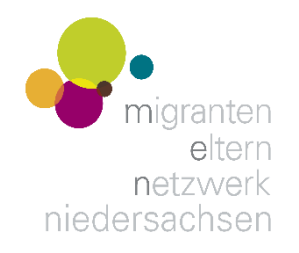

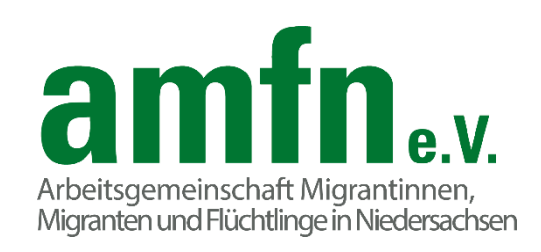

# An einer Zoom Konferenz teilnehmen

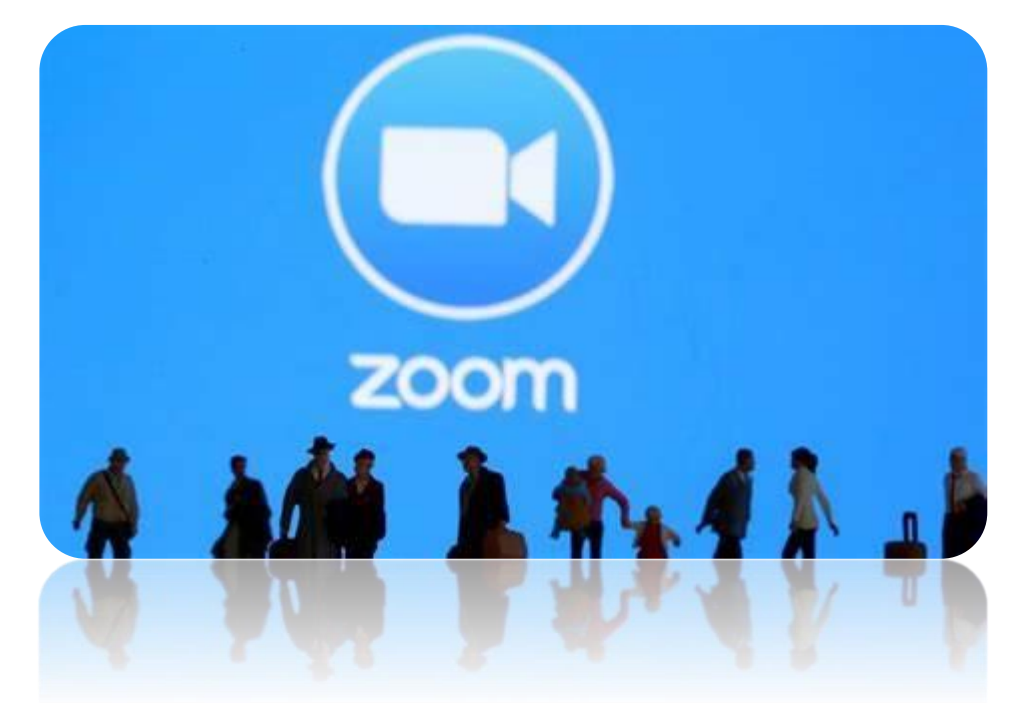

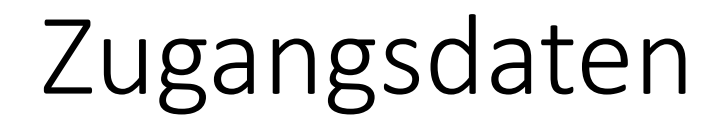

# Konferenz-ID: 472 350 8742

# Passwort: 906190

Diese Daten funktionieren nur, wenn der Moderator das Meeting gestartet hat, andernfalls erhält man eine Fehlermeldung.

# Es gibt 3 Möglichkeiten an einer Zoom Konferenz teilzunehmen

- 1.Über ein Telefon
- 2.Über einen Rechner
- 3.Über ein Smartphone oder Tablet

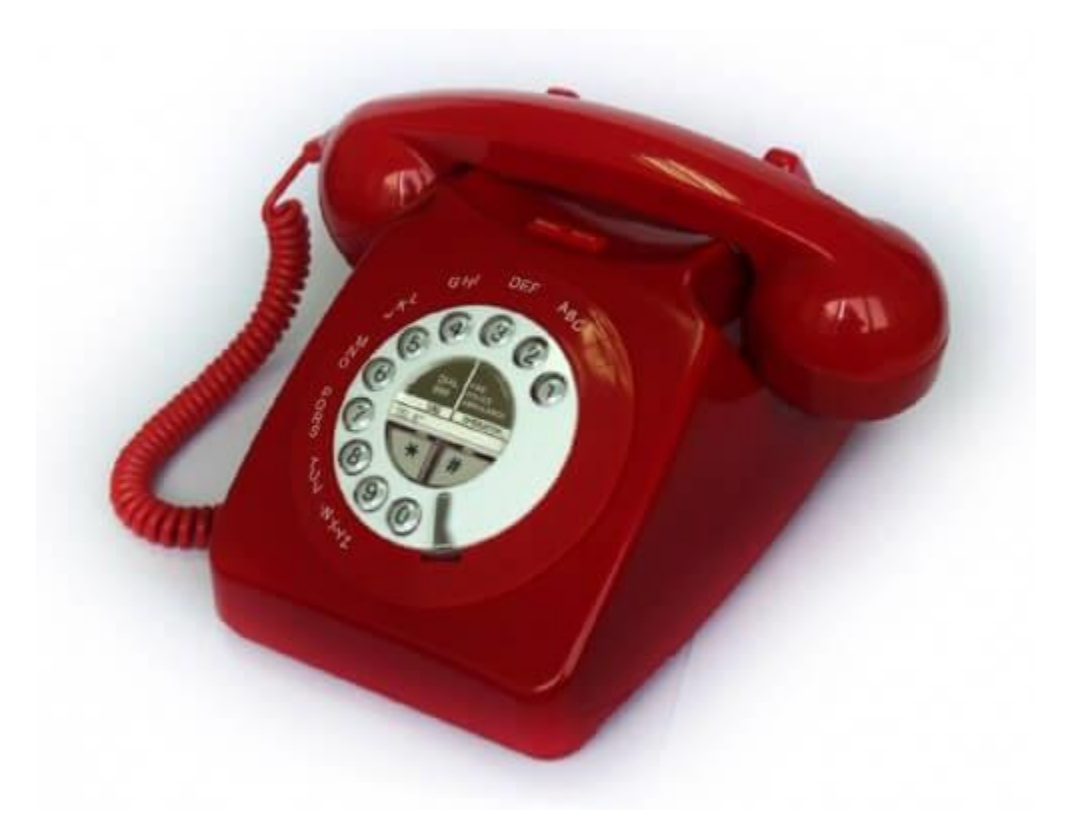

Zoom über Telefon

## Über ein Telefon

Wähle eine der folgenden Rufnummern:

030 5679 5800

0695 050 2596

069 7104 9922

und gib nach der Aufforderung die

Meeting-ID: **472 350 8742** 

ein. Mit der # Taste bestätigen.

TeilnehmerID überspringen mit der # Taste.

Passwort **906190** eingeben und mit # bestätigen.

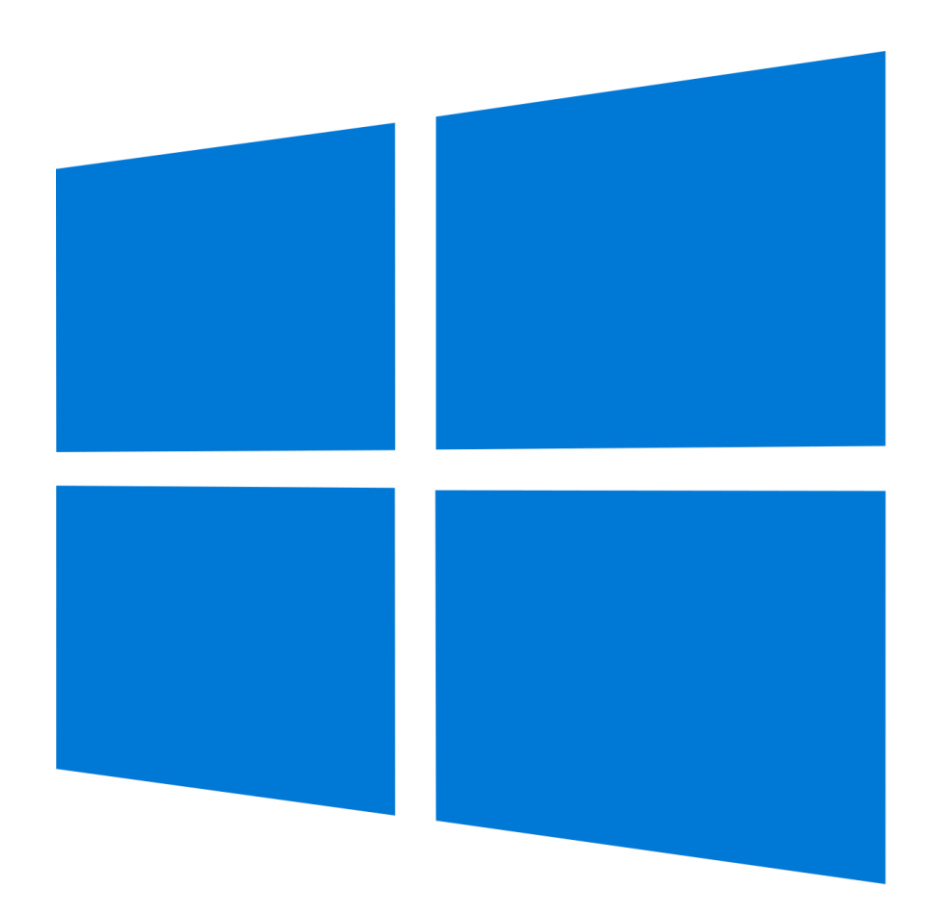

Zoom über den Rechner

## Über einen Rechner

- Voraussetzung: Mikrofon und Lautsprecher (besser Kopfhörer oder Headset) **WICHTIG: Es wird davon ausgegangen, dass die**
- Optional: Webcam

**Geräte funktionieren und die Zoom-App darauf zugreifen kann!**

• **Zoom-Client für Meetings** herunterladen und installieren unter <https://zoom.us/download>

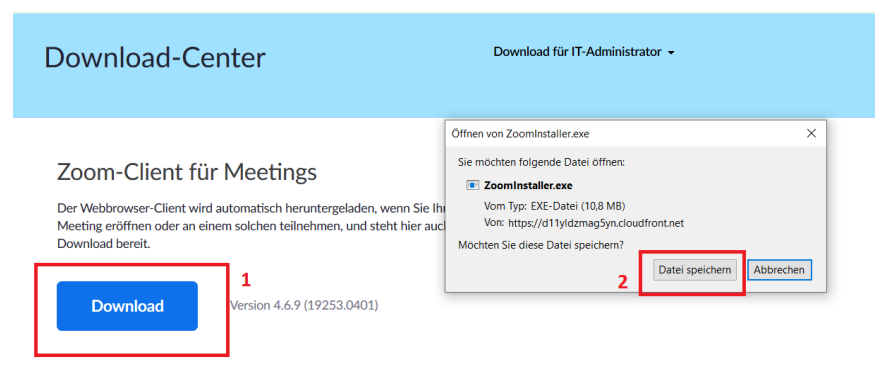

Die Installationsdatei ZoomInstaller.exe liegt in der Regel im Ordner Downloads.

#### An Konferenz teilnehmen

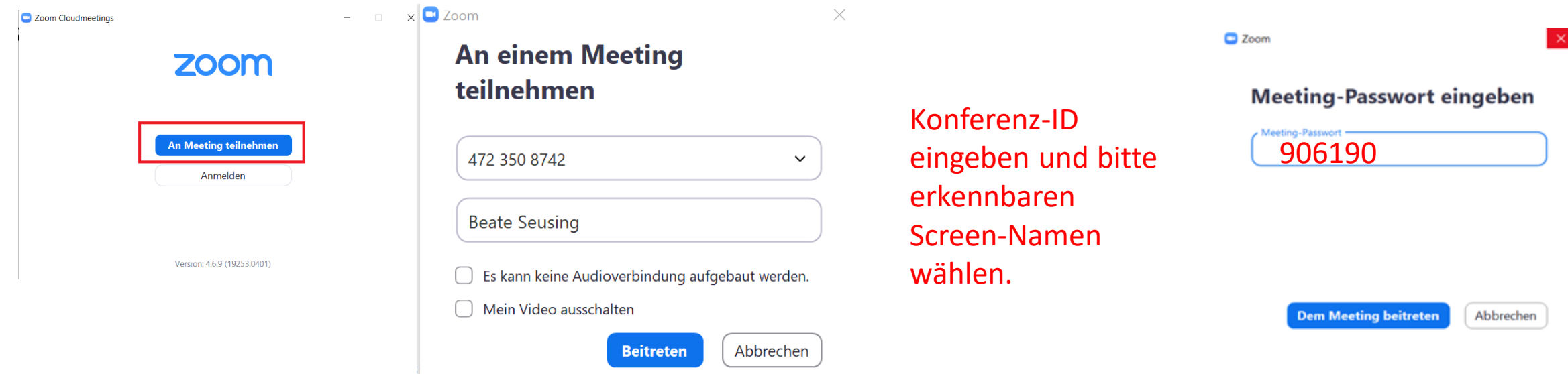

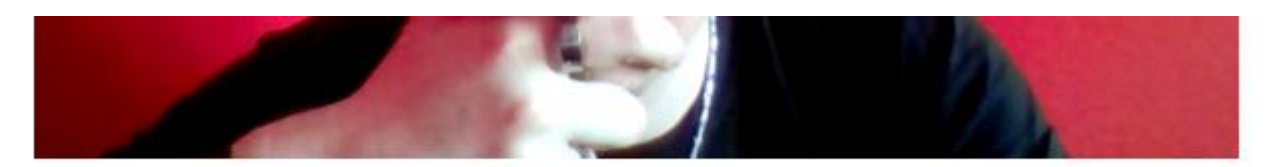

Hat die App Zugriff auf die Webcam, sieht man sich hier selbst.

Dialog Videovorschau bei Beitritt zu einer Meeting immer anzeigen

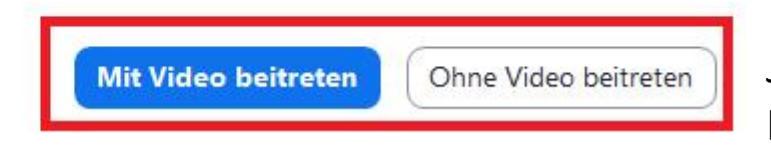

Je nachdem, ob man per Video an der Konferenz teilnehmen

Der Moderation der Konferenz einen kurzen Moment geben, um die Teilnahme freizugeben. Nicht wundern, wenn das Bild kurz verschwindet und neu lädt.

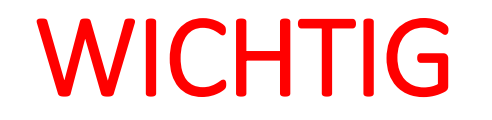

#### Audio beitreten wählen, sonst hört man nix.

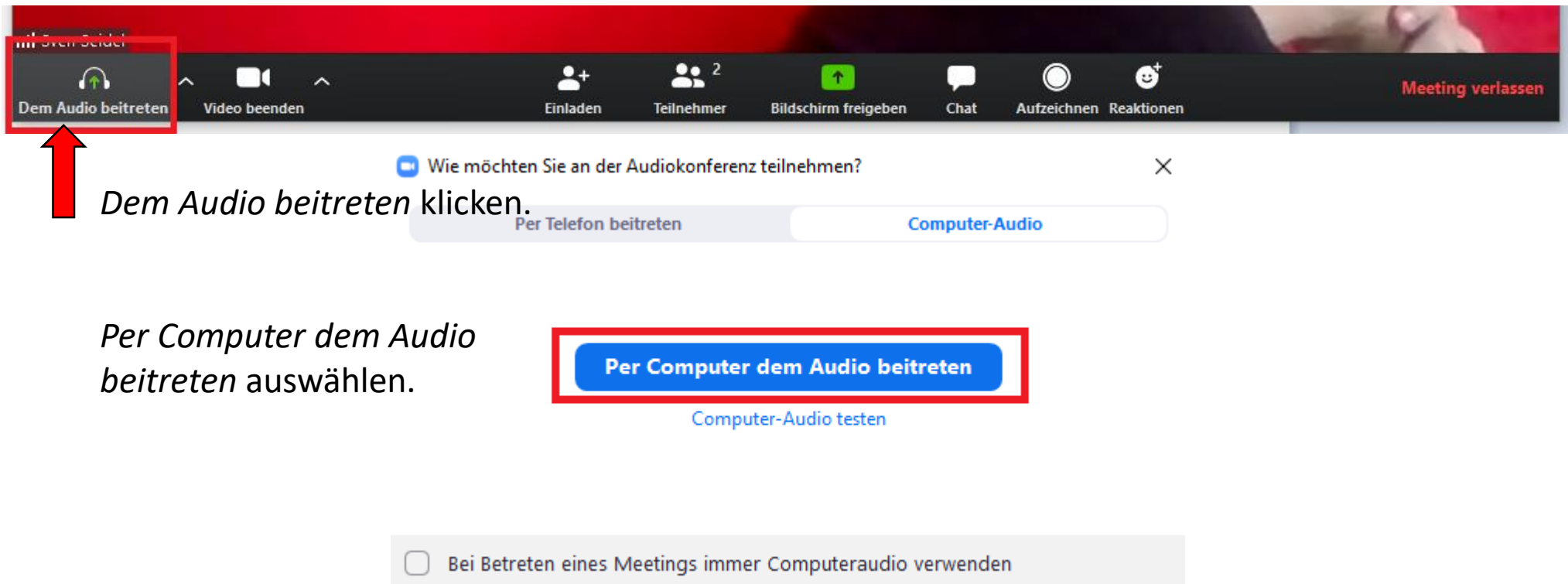

### Wenn alles geklappt hat, sollte es so ähnlich aussehen…

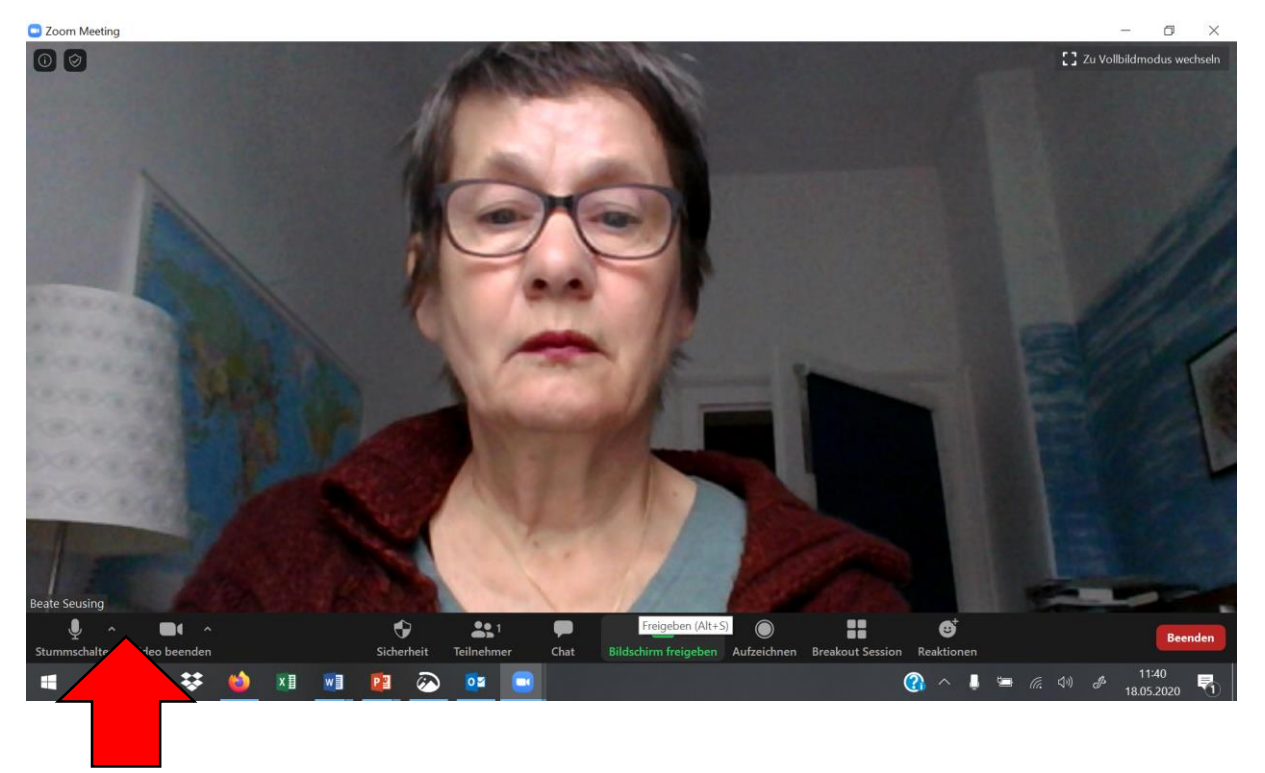

Hier kann man sich selbst Bild und Ton an- bzw. abstellen.

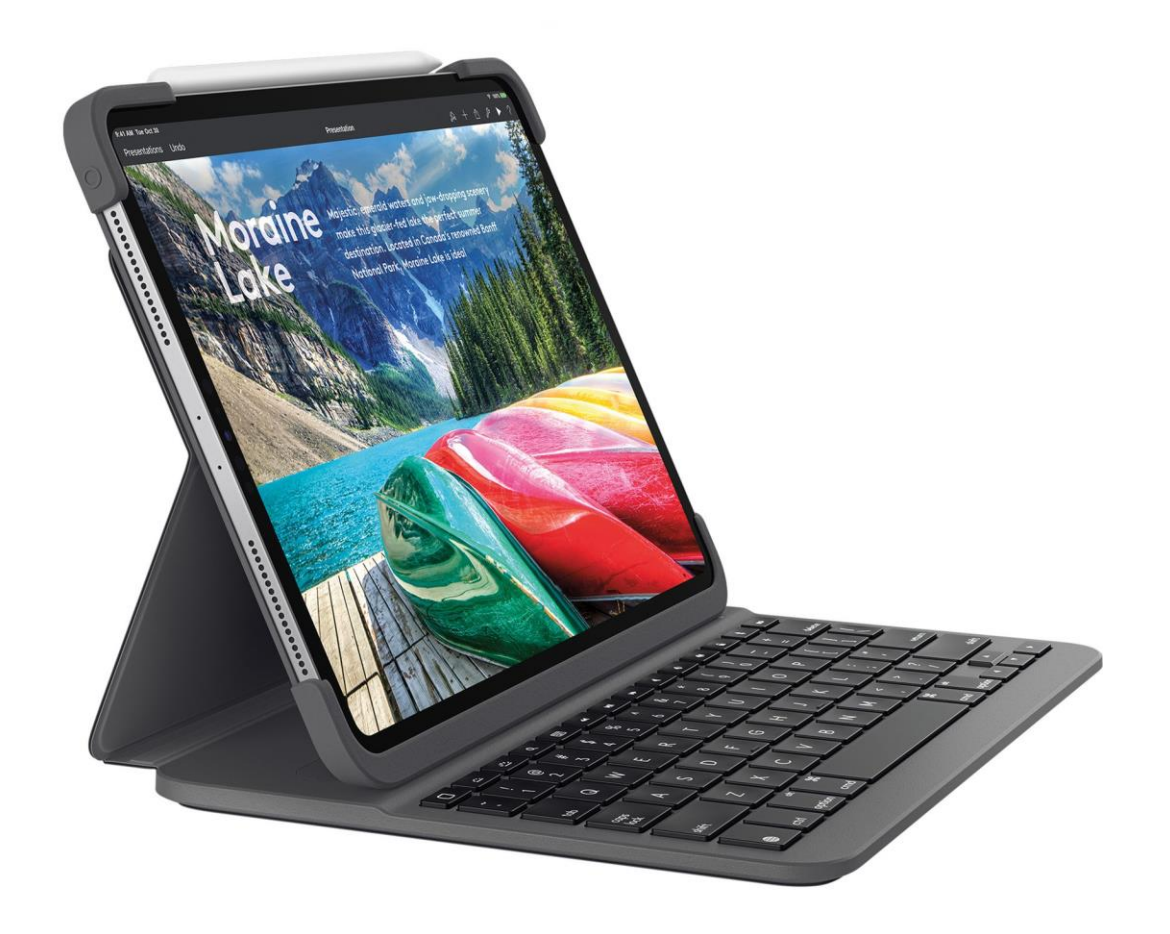

#### Zoom über Smartphone/Tablet

## Über ein Handy oder Tablet

#### Wenn die Zoom-App bereits installiert ist, auf dem Smartphone oder Tablet über den Link in der Email der Konferenz beitreten.

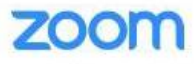

Wenn die Zoom App installiert ist, klicken Sie bitte auf "Meeting beitreten"

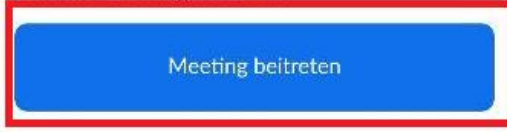

Verwenden Sie Zoom zum ersten Mal auf diesem Gerät? Bitte laden Sie die App Zoom aus dem Google Play Store oder direkt unter "Download von Zoom" herunter.

#### **Ein Meeting starten**

unterwegs ein Meeting starten oder daran teilnehmen

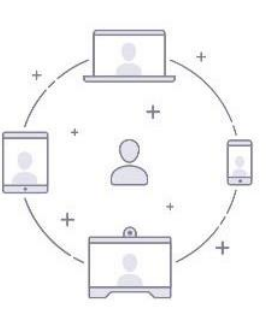

Eignen Namen und Passwort eingeben …..und beitreten

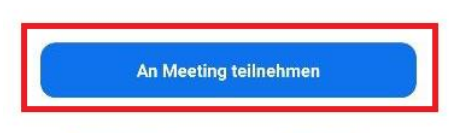

**Anmelden** 

Registrieren

#### Erstinstallation auf Smartphone oder Tablet

Sollte die Zoom-App noch nicht auf dem Gerät installiert sein, im jeweiligen App-Store *ZOOM Cloud Meetings* suchen, installieren und öffnen.

**Ein Meeting starten** 

unterwegs ein Meeting starten oder daran teilnehmen

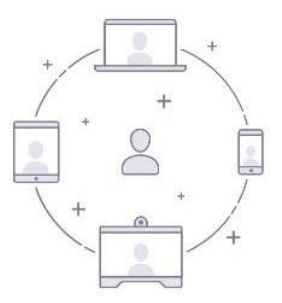

**An Meeting teilnehmen** 

**Anmelden** 

Konferenz-ID eingeben und bitte erkennbaren Screen-Namen

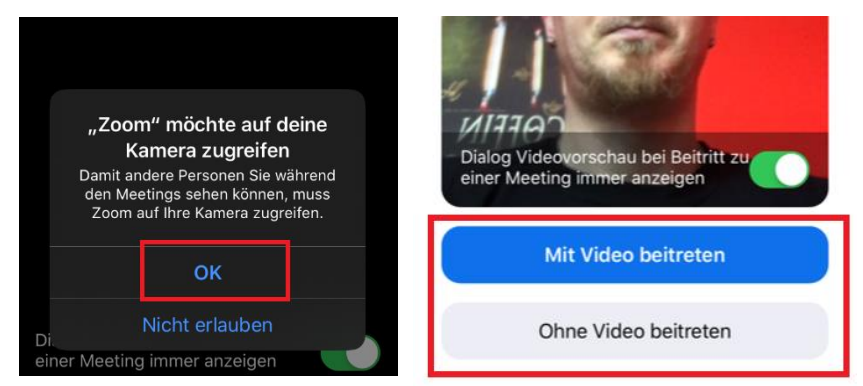

wählen. Kamerazugriff gestatten, oder auch nicht. Je nachdem ob Video möglich sein soll.

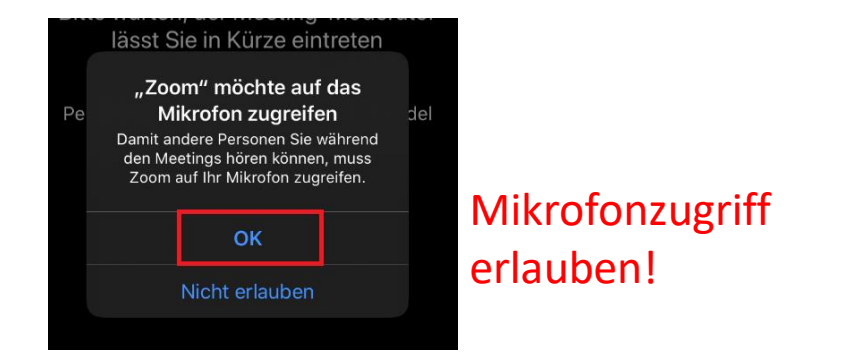

Registrieren

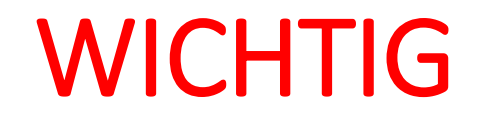

#### Audio beitreten wählen, sonst hört man nix.

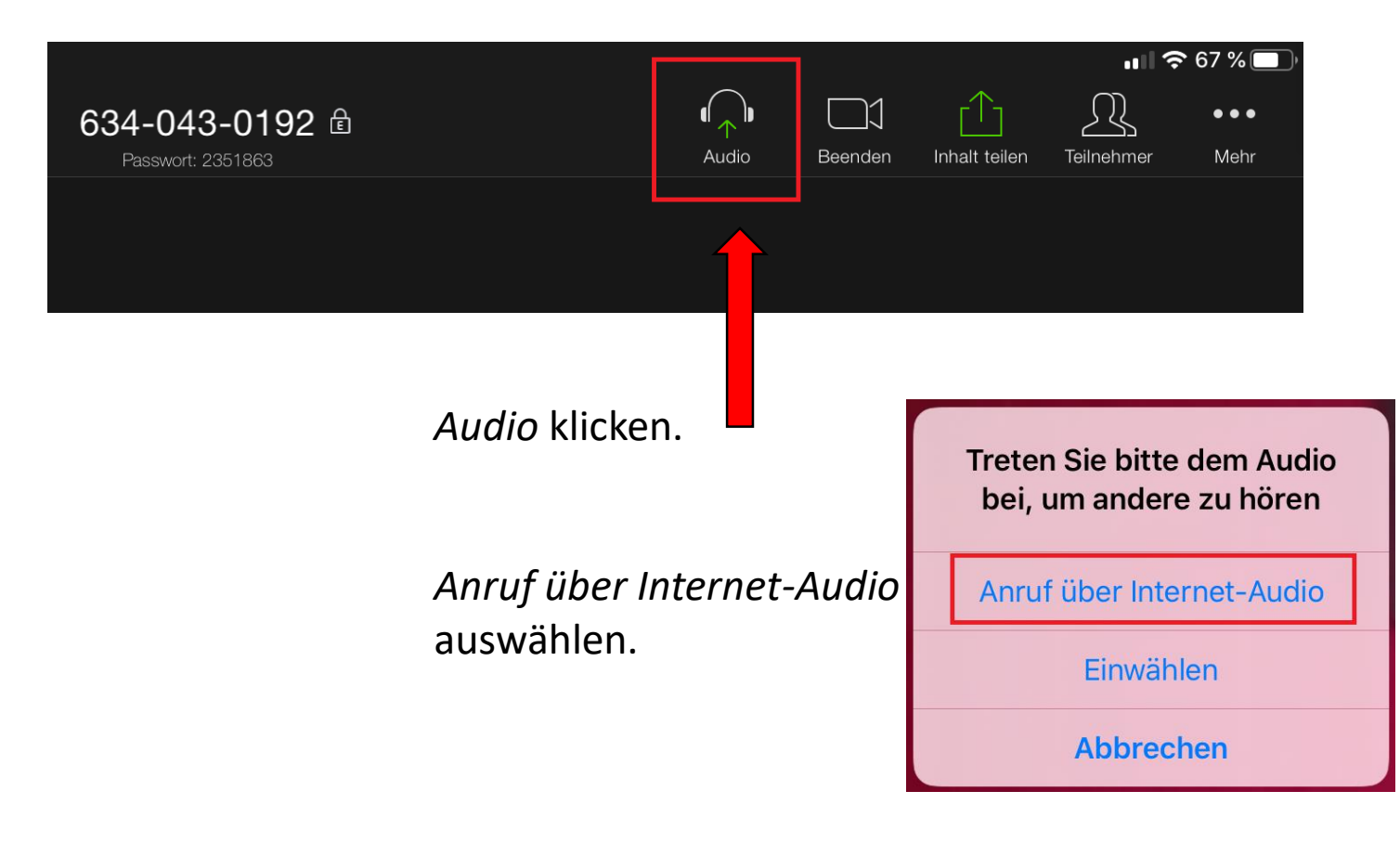